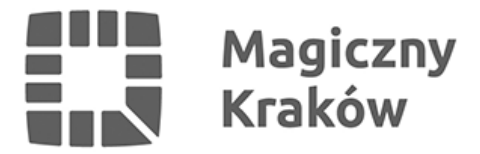

# *Zintegrowany System Zarządzania Oświatą - konfiguracja przegladarki internetowej IE*

*2020-03-04*

*Użytkownikowi komputera lokalnego nadajemy na czas konfiguracji uprawnienia do lokalnego administratora.*

- *1.1 Tworzymy skrót na pulpit do Internet Explorer w wersji 32 bit w tym celu:*
	- *Wchodzimy w Start->Komputer->Dysk C->C:Program Files (x86)->Internet Explorer*
	- *Ustawiamy się na iexplore i prawym klawiszem myszy wybieramy Wyślij do->Pulpit (Utwórz skrót)*
	- *Na pulpicie utworzy nam się skrót iexplore skrót którego nazwę możemy zmienić na ZSZO prawym przyciskiem myszy i Zmień nazwę.*
- *1.2 Tworzymy katalog na dysku C o nazwie ZSZO i nadajemy uprawnienia do TEMP w tym celu:*
	- *Wchodzimy w Start->Komputer->Dysk C i wybieramy Nowy folder, który nazywamy ZSZO.*
	- *Dodajemy uprawnienia użytkownikowi komputera do odczytu i zapisu do katalogu C: WINDOWS TEMP*

*1.2 Wchodzimy w Panel sterowania->Konta użytkowników->Konta użytkowników->Zmień ustawienia funkcji Kontrola konta użytkownika i zmniejszamy poziom kontroli.*

- *1.3 Konfigurujemy przeglądarkę Internet Explorer*
- *1.3.1 ustawiamy stronę startową (zakładka Ogólne)*
	- *uruchamiamy skrót na pulpicie o nazwie ZSZO, który w punkcie 1.1 utworzyliśmy*
	- *wchodzimy na stronę internetową [www.zszo.um.krakow.pl](http://www.zszo.um.krakow.pl)*
	- *naciskamy ALT+X + O i wybieramy Opcje internetowe a następnie w zakładce Ogólne przyciskamy Użyj bieżącej*

## *1.3.2 ustawiamy strefę do wyświetlania*

*z zakładki Ogólne przechodzimy na zakładkę Zabezpieczenia, wybieramy Zaufane witryny , naciskamy przycisk Witryny i dodajemy 2 witryny:*

# *https://zszo.um.krakow.pl https://draco.zszo.um.krakow.pl*

## *i klikamy Zamknij*

*będąc cały czas w zakładce Zabezpieczenia z zaznaczonym Zaufane witryny*

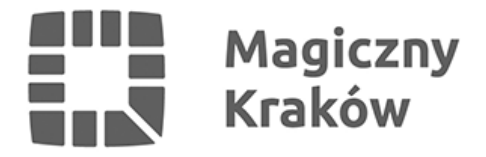

*odznaczamy Włącz tryb chroniony (ma być puste pole)*

*będąc cały czas w zakładce Zabezpieczenia z zaznaczonym Zaufane witryny klikamy przycisk Poziom niestandardowy... i proszę zastosować następującą konfigurację:*

 *Automatyczne monitowanie dla formantów ActiveX : Włącz*

 *Inicjowanie i wykonywanie skryptów formantów ActiveX : Włącz*

 *Pobieranie niepodpisanych formantów ActiveX: Włącz*

 *Pobieranie podpisanych formantów ActiveX: Włącz*

 *Uruchamianie formantów ActiveX i dodatków plug-in: Włącz*

 *Wykonywanie skryptów formantów ActiveX zaznaczonych jako bezpieczne: Włącz*

 *Zachowania elementów binarnych i skryptów: Włącz*

 *Po zaznaczeniu odpowiednich pól zaakceptuj zmiany klikając OK kończąc pracę w Opcjach internetowych.*

#### *1.3.3 naciskamy ALT+X + U i wybieramy Ustawienia widoku zgodności i w polu Dodaj tę witrynę sieci Web: wpisujemy um.krakow.pl i klikamy przycisk Dodaj i Zamknij*

*1.3.4 Instalujemy certyfikat CA UMK klikając ten llink [https://zszo.um.krakow.pl/DracoEngine/res/CA\\_UMK.cer](https://zszo.um.krakow.pl/DracoEngine/res/CA_UMK.cer) i wybierając Otwórz*

*po otwarciu okna Informacja o certyfikacie klikamy Zainstaluj certyfikat... i w kolejnym kroku (Dalej) wybieramy Umieść wszystkie certyfikaty w następującym magazynie a następnie Przeglądaj i wskazujemy Zaufane główne urzędy certyfikacji. Następnie OK, Dalej i Zakończ.*

*1.3.5 Po zatwierdzeniu ustawień instalujemy autoryzację klikając następujący link <http://www.zszo.um.krakow.pl/autoryzacja/setup.exe>*

*1.3.6 Po zainstalowaniu autoryzacji wracamy do strony głównej poprzez naciśniecie klawiszów ALT + HOME i klikamy przycisk*

 *Portal logowania do Systemu ZSZO a system w kolejnych krokach logowania poprosi nas o zainstalowanie*

 *2 kontrolek SIGNAX i RDPAX.*

*Użytkownikowi komputera lokalnego odbieramy po konfiguracji uprawnienia do lokalnego administratora. Należy to wykonać bezpiecznie aby w systemie pozostało przynajmniej 1 konto administratora!*